### aludu CISCO.

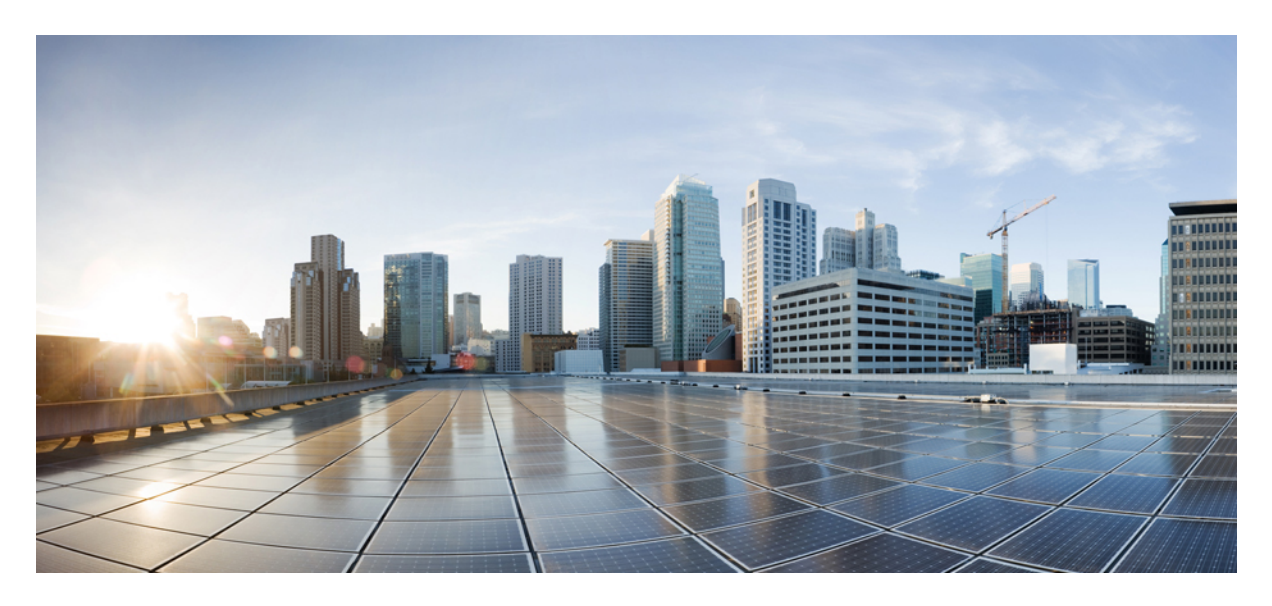

### **Cisco ACI and Calico 3.26.3 Integration**

**New and Changed [Information](#page-1-0) 2** [Overview](#page-1-1) **2** [Prerequisites](#page-1-2) **2** BGP Peering [Topology](#page-1-3) **2** [Configuring](#page-1-4) Cisco APIC External L3Out **2** [Configuring](#page-3-0) Cisco APIC and Generating Calico Manifests **4** Verifying ACI [Provisioning](#page-4-0) **5** Applying [Generated](#page-5-0) Manifests **6** Verifying the Calico CNI [Installation](#page-6-0) **7** [Troubleshooting](#page-6-1) **7** Cisco APIC and Cluster [Cleanup](#page-8-0) **9**

<span id="page-1-0"></span>**Revised: February 28, 2024**

# **New and Changed Information**

The following table provides an overview of the significant changes up to this current release. The table does not provide an exhaustive list of all changes or of the new features up to this release.

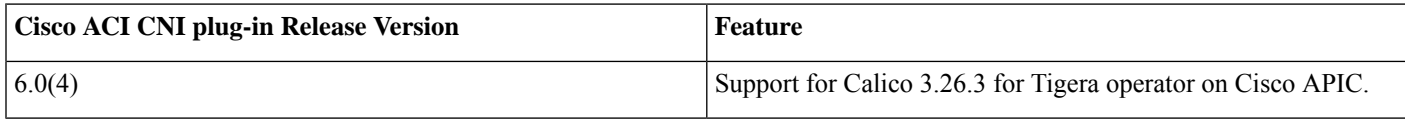

## <span id="page-1-1"></span>**Overview**

This document has details about the Cisco ACI integration with Calico 3.26.3 using the Tigera operator. The integration is based on the Autonomous System (AS) per cluster design for BGP peering. This document has details about how to provision the Cisco APIC, and install the Calico CNI. For more information, you can also see the *Cisco Application Centric Infrastructure Calico Design White Paper.*

## <span id="page-1-2"></span>**Prerequisites**

The required prerequisites are:

- Minimum supported Kubernetes version is 1.21.
- SSH access to the nodes in the Kubernetes cluster.
- <span id="page-1-3"></span>• Minimum Cisco ACI version is 5.0, to support floating switch virtual interfaces (SVI).

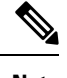

**Note** The recommended Cisco ACI version for the Calico integration is Release 5.2(x).

## **BGP Peering Topology**

For the BGP design options, see the *Calico over IP fabrics* section in the Calico documentation.

<span id="page-1-4"></span>In the context of this documentation, the AS per Cluster design has been chosen. Each Kubernetes node in a cluster will have the same AS number and will peer via eBGP with a pair of ACI Top-of-Rack (ToR) switches configured in a vPC pair. For more information about the design, see the AS Per Cluster design overview section in the Cisco Application Centric [Infrastructure](https://www.cisco.com/c/en/us/solutions/collateral/data-center-virtualization/application-centric-infrastructure/white-paper-c11-743182.html) Calico [Design](https://www.cisco.com/c/en/us/solutions/collateral/data-center-virtualization/application-centric-infrastructure/white-paper-c11-743182.html) White Paper document.

## **Configuring Cisco APIC External L3Out**

You must manually pre-configure the APIC before running the **acc-provision** command.

### **Before you begin**

Configure the external L3Out which is used to provide connectivity outside of the ACI fabric to, for example, reach the corporate network or the internet. The Cluster L3Out is automatically created by acc-provision and is used to provide connectivity to the Kubernetes Nodes. This dual L3Out approach is the preferred approach as it allows to:

- Decouple the cluster eBGP peering from external router peering
- Support deploying multiple clusters in dedicated L3Outs without having to modify the external connectivity L3Out
- Support a shared L3Out design where different VRFs are used for the kubernetes clusters and the External L3Out

The figure below shows the external L3Out and the cluster L3Out.

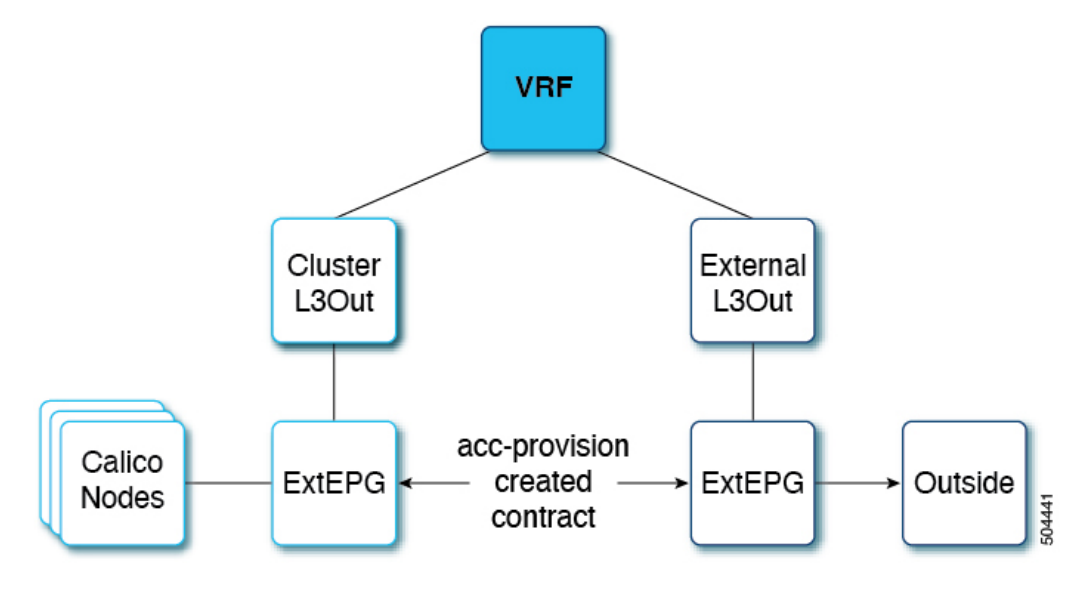

### **Procedure**

**Step 1** Create a tenant, VRF, AEP and Layer 3 domain using the standard procedures.

- **Step 2** Create an external L3Out. It should have the VRF and L3 domain mapped, and have an external EPG attached to it. The procedure for creating an external L3Out is provided here:
	- a) Log in to APIC using your credentials.
	- b) Navigate to the **Tenants** tab, and choose the tenant created in Step 1.
	- c) Under the selected tenant, go to **Networking** > **L3Outs**. Using the dropdown list on the right hand side corner, create a new L3Out.
	- d) Enter a unique name for the L3Out.
	- e) Attach the VRF and L3 Domain created in Step 1. Click **Next**.
	- f) In the **Nodes and Interfaces** section, select a Node, Router ID, Interface, and an IP Address (with a mask). Click **Next**.
	- g) In the **External EPG** section, create a new external EPG; give a name to the external EPG
	- h) Click **Finish**.

## <span id="page-3-0"></span>**Configuring Cisco APIC and Generating Calico Manifests**

Use this procedure to configure the Cisco APIC and generate manifests to install the Calico CNI.

### **Procedure**

aci config:

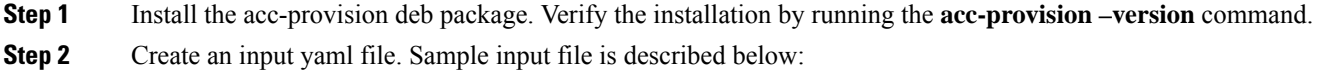

```
apic_hosts:<br>-10.30.120.100# List of APIC hosts to connect for APIC API
 vrf: # VRF used to create all kubernetes EPs
   name: mykube-vrf
   tenant: common # This can be system-id or common
 cluster_13out:<br>name: calico 13out
                          # This is the l3out created by acc-provision
   aep: kube-cluster # The AEP for ports/VPCs used by this cluster
   svi:
     type: floating # Interface type. Only "floating" is supported
     floating ip: 2.100.101.100/24 # Should be an IP in the node subnet
     secondary_ip: 2.100.101.254/24 # Should be an IP in the node subnet vlan_id: 13 # VLAN use to connect the node to AC
                                         # VLAN use to connect the node to ACI
     mtu: 9000 \qquad # 9000 is the recommended value.
   bgp:
     secret: test # BGP password
     peering:<br>prefixes: 500
                              # limits how many prefixes we can accept from a single K8s node.
Default is 500
       remote as number: 64512 # Calico BGP AS number
       aci as number: 2 # ACI BGP AS APIC> system> system settings > BGP Route Reflector
 l3out:
   name: mykube l3out # Kubernetes L3OUT Name
   external_networks:
    - mykube extepg \qquad # Kubernetes External EPG Name
net_config:
 node_subnet: 2.100.101.0/24 # Subnet to use for nodes<br>pod subnet: 20.2.0.0/16 # Subnet to use for Kuber
                                  # Subnet to use for Kubernetes Pods
 extern dynamic: 20.3.0.0/16 # Subnet to use for Service External IPs and Service LoadBalancer
IPs to be advertised over BGP.
 cluster svc subnet: 10.96.0.0/12 # Subnet to use for Kubernetes Service Cluster IPs to be advertised
over BGP
calico_config:
 net_config:
   # block_size: 20 # IPAM IPV4 block size. Valid values are 20-32(inclusive). Default
value is 26
   # nodeSelector: all() # Selects the nodes that Calico IPAM should assign addresses from
this pool to. Default is all()
topology: # Refer to the white paper for more details
 rack: # Each rack has a pair of ToR leaf switches and Kubernetes nodes
 - id: 1 \# "id" of a ToR, and is user assigned.
   aci_pod_id: 1
   leaf:
   - id: 101 # Node id of anchor nodes
```

```
local ip: 2.100.101.201 # The IP address of the peer
 - id: 102local_ip: 2.100.101.202
 node:
 - name: k8s-node1 # K8s nodes
 - name: k8s-node2
- id: 2
 aci pod id: 1
 leaf:
 - id: 103
   local_ip: 2.100.101.203
 node:
 - name: k8s-node3
 - name: k8s-node4
```
**Step 3** Run the **acc-provision -f calico-3.26.3 -c** *input.yaml* **-z** *output.tar.gz* **-a -u admin -p** *password* command. Example: acc-provision -f calico-3.26.3 -c calico\_input.yaml -z calico\_output.tar.gz -a -u admin -p test **Note** The output file should be in *tar.gz* format.

## <span id="page-4-0"></span>**Verifying ACI Provisioning**

Before starting the Kubernetes cluster installation, follow the procedures indicated below to verify that the ACI fabric is configured correctly to support networking for the cluster. The tasks listed below are optional, but recommended.

- Verifying Cisco APIC Configuration
- Verifying the Node Network

### **Verifying Cisco APIC Configuration**

Use this procedure to verify the provisioning of the Cisco APIC.

### **Procedure**

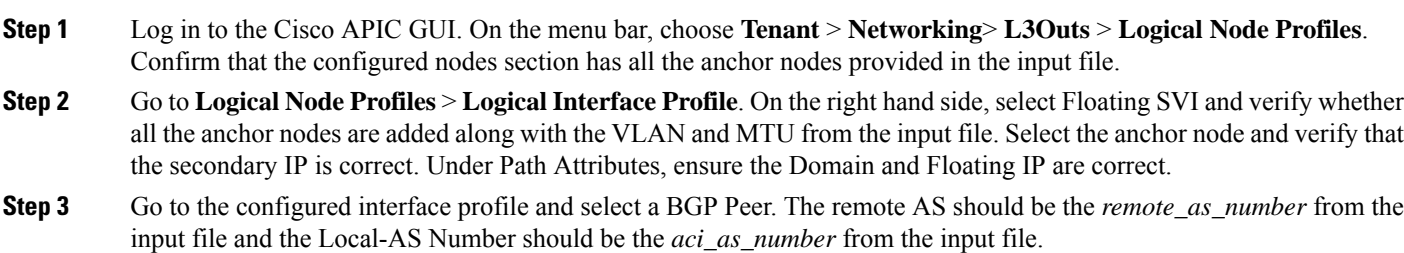

### **Verifying the Node Network**

Use this procedure to verify that the node network and the external network are working properly.

### **Procedure**

**Step 1** Check the node to external connectivity. Verify that you have external connectivity from every node. Use: wget www.google.com returns 200. **Step 2** Check the node-to-node connectivity. From every node, check that you can ping all other nodes. **Step 3** Use the BIRD docker image to deploy a BGP speaker inside a docker container. This will ensure successful BGP peering. To run this docker image, you need to write a bird.conf file which has all the BGP configuration inputs. See [Github.](https://github.com/DE-IBH/bird-docker) To understand how to write the bird.conf file, see the relevant *Bird documentation*. An example of bgp\_template config section and is provided below: # Template for all BGP clients template bgp bgp\_template { local as 64512; # This is the remote as number from the input file described earlier protocol bgp k8sbm2bm4 from bgp\_template { neighbor 2.100.101.201 as 2;  $\overline{ }$  # The IP address is the local ip of the anchor nodes from the input file. # Protocol bgp should be defined for each anchor node. # as 2 is the aci\_as\_number from the input file } protocol bgp k8sbm2bm5 from bgp\_template { neighbor 2.100.101.202 as 2; } **Step 4** Use the **\$ docker run --rm --net=host --uts=host --cap-add=NET\_ADMIN --cap-add=NET\_BROADCAST --cap-add=NET\_RAW -v /path/to/config:/etc/bird:ro ibhde/bird4** command to deploy a BGP speaker inside the docker container using the bird.conf file as the input file. **Note** Here the /path/to/config is the path to bird.conf file created in step 3. **Step 5** Run \$ docker exec -it -n <container id> /bin/sh to enter the docker container. **Step 6** Run  $\sin \theta$  birdc to activate the bird client. **Step 7** Use the **show protocols all** command. The displayed output should show the BGP established status for all the peers.

### <span id="page-5-0"></span>**Applying Generated Manifests**

This section describes how to apply the generated manifests by running the **acc-provision** command. The generated tar file has 3 separate files. Unpack the tar file by running the **tar -xvzf** *tar\_file* command, and run the commans in the following order:

- **1.** tigera\_operator.yaml: This file consists of all the CRDs; run the **kubectl apply -f tigera\_operator.yaml** command.
- **2.** custom\_resources\_aci\_calico.yaml: This file has all the custom resources; run the **kubectl apply -f custom\_resources\_aci\_calico.yaml** command.

**3.** custom\_resources\_calicoctl.yaml: This file contains all the calicoctl custom resources; run the **calicoctl apply -f custom\_resources\_calicoctl.yaml** command.

## <span id="page-6-0"></span>**Verifying the Calico CNI Installation**

Use this procedure to verify if the calico CNI is up and running, and if the BGP neighborship is established.

### **Procedure**

- **Step 1** Use the **Kubectl get pods -A** command to check if the tigera-operator pod is running in the tigera-operator namespace. **Step 2** Use the **Kubectl get pods -A** command to check if the pods in the calico-apiserver and calico-system namespaces are running.
- **Step 3** Verify that the core DNS pods transition from pending to running status.
- **Step 4** Use the **ip route** command on the node to verify the route configuration. You should see a pod subnet on a remote node that is advertised with that node address as the next hop. An example of this route configuration is shown below. The highlighted is the route added as a result of the configuration.

```
default via 2.100.101.201 dev bond0.13
default via 172.253.253.1 dev enp1s0f0 proto dhcp src 172.253.253.114 metric 100
2.100.101.0/24 dev bond0.13 proto kernel scope link src 2.100.101.11
8.8.8.8 dev bond0.13 scope link
10.2.0.0/16 via 2.100.101.1 dev bond0.13
20.2.113.128/26 via 2.100.101.12 dev bond0.13 proto bird
blackhole 20.2.218.128/26 proto bird
20.2.218.130 dev caliedf3ae24134 scope link
172.17.0.0/16 dev docker0 proto kernel scope link src 172.17.0.1 linkdown
172.253.253.0/24 dev enp1s0f0 proto kernel scope link src 172.253.253.114
172.253.253.1 dev enp1s0f0 proto dhcp scope link src 172.253.253.114 metric 100
```
You should be able to see one such route for each node that is part of the cluster.

### <span id="page-6-1"></span>**Troubleshooting**

Use this procedure for troubleshooting common issues.

#### **Procedure**

- **Step 1** Use the **ping** command to check node-to-node connectivity inside the cluster, and node-to-external connectivity.
	- a) Get the internal ip address of the nodes by running **kubectl get nodes -o wide**.
	- b) Run the **ping** *ip-address* command from one node to another.

Shown below is a succesful ping output:

```
noiro@test-node:~$ ping 2.100.101.x
PING 2.100.101.x (2.100.101.x) 56(84) bytes of data.
64 bytes from 2.100.101.x: icmp_seq=1 ttl=64 time=0.290 ms
```
64 bytes from 2.100.101.x: icmp\_seq=2 ttl=64 time=0.282 ms 64 bytes from 2.100.101.x: icmp\_seq=3 ttl=64 time=0.251 ms 64 bytes from 2.100.101.x: icmp\_seq=4 ttl=64 time=0.231 ms  $\wedge$   $\cap$ --- 2.100.101.x ping statistics --- 4 packets transmitted, 4 received, 0% packet loss, time 3076ms rtt min/avg/max/mdev = 0.231/0.263/0.290/0.023 ms

**Step 2** Ensure there are no faults on cluster L3Out.

In Cisco APIC GUI, navigate to **Tenants** > *Tenant\_name* > **Networking** > **L3Out**, and check the faults for cluster L3Out on the right-hand corner. If there are any faults, the affected object and a description of the fault are displayed.

- **Step 3** Check if the external L3Out is functional on the APIC. Ensure the following:
	- The correct L3 domain and VRF are mapped to the external L3Out.
	- No faults on the external L3Out.
	- External EPG is available, and has the contract configured.
- **Step 4** Check the routes for all pod subnets on each node. If a route is missing for a particular node, check whether calico-node pod is up for that node.

If the calico-node pod is crashing, check the logs of the pod and fix them by following the upstream instructions and/or restart the node. For upstream troubleshooting, see the *Calico Tiger.io Troubleshooting* documentation.

**Step 5** Check if the BGP neighborship is successful.

To verify this, enter the calico-node pod and activate the bird client. See example, below:

```
user@k8snode:~$ kubectl exec -it -n calico-system <calico-node-pod-name> /bin/sh
sh-4.4# birdcl
- Once the bird client is activated, run "show protocols all" to verify the neighborship. It should
have an entry for each k8s node. An example output is shown below.
Node 2 100 101 201 BGP master up 13:38:59 Established
 Description: Connection to BGP peer
 Preference: 100
 Input filter: ACCEPT
 Output filter: calico_export_to_bgp_peers
 Routes: 4 imported, 3 exported, 1 preferred
 Route change stats: received rejected filtered ignored accepted
   Import updates: 4 0 0 0 0 4
   Import withdraws: \begin{array}{ccccccc} 0 & 0 & & & & - & 0 & & 0 \end{array}Export updates: 18 1 13 --- 4
   Export withdraws: 0 --- --- --- --- 1
 BGP state: Established
   Neighbor address: 2.100.101.201
   Neighbor AS: 2
   Neighbor ID: 1.1.4.101
  Neighbor caps: refresh restart-aware AS4
   Session: external multihop AS4
  Source address: 2.100.101.12
  Hold timer: 2/3
  Keepalive timer: 1/1
Node 2 100 101 202 BGP master up 2022-08-18 Established
 Description: Connection to BGP peer
 Preference: 100
 Input filter: ACCEPT
 Output filter: calico_export_to_bgp_peers
 Routes: 4 imported, 4 exported, 0 preferred
 Route change stats: received rejected filtered ignored accepted
```
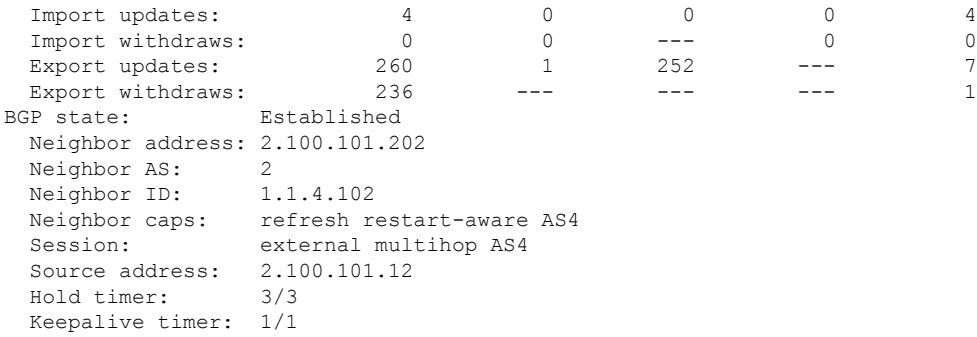

**Step 6** Check if the BGP neighborship is successful on APIC.

In the Cisco APIC GUI, navigate to **L3Out** > **Logical Node Profiles** > **Configured Nodes**. Under each configured node, a BGP for VRF section is available, and under that, are the neighbors. Ensure all the node IPs are present.

**Step 7** Check for proxy issue.

If the Calico apiserver pods are crashing, or the describing apiservice shows *Context deadline exceeded (Client.Timeout exceeded while awaiting headers)*, it is a proxy issue. To resolve this, add .calico-apiserver.svc, and the service's cluster IP address to the *no\_proxy* list. After updating the *no\_proxy env* variable, restart the apiserver pods.

### <span id="page-8-0"></span>**Cisco APIC and Cluster Cleanup**

To unprovision Cisco APIC and uninstall the CNI, run the **acc-provision -f calico-3.26.3 -c** *input.yaml* **-z** *output.tar.gz* **-d -u admin -p** *password* command.

Example:

acc-provision -f calico-3.26.3 -c calico\_input.yaml -z calico\_output.tar.gz -d -u admin -p pw1

To clean up the cluster by deleting the CNI and its resources, use the following commands:

- **kubectl delete installation default**
- **kubectl delete –f tigera\_operator.yaml**
- **kubectl delete -f custom\_resources\_aci\_calico.yaml**

Restart the coredns pods after running the above commands.

© 2024 Cisco Systems, Inc. All rights reserved.

### aludu cisco.

Cisco Systems, Inc. San Jose, CA 95134-1706 USA

**Americas Headquarters Asia Pacific Headquarters Europe Headquarters** CiscoSystems(USA)Pte.Ltd. Singapore

CiscoSystemsInternationalBV Amsterdam,TheNetherlands

Cisco has more than 200 offices worldwide. Addresses, phone numbers, and fax numbers are listed on the Cisco Website at www.cisco.com/go/offices.